## **Creating an Interactive Mapping Resource**

This interactive site uses the free versions of the Ascend theme and Toolset Plugins.

# **Setting up the Site**

I have included instructions for those of you who are interested in creating your own site like this.

# **Ascend Theme Settings**

I have used the free version of the Ascend theme

You must activate

1. Click Appearance then find and activate the Ascend theme, I have updated the following settings by going to Appearance -> Theme Options:

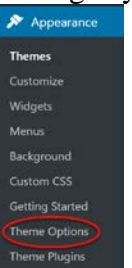

● Layout Settings

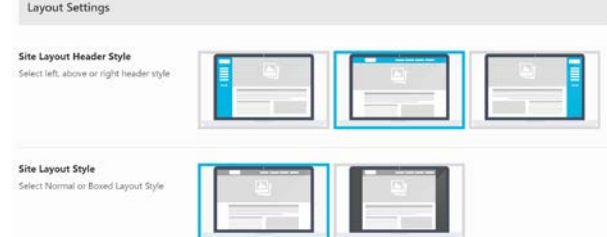

- $\bullet$  Logo Settings > Upload logo
- Topbar Settings > Turn Topbar off
- Footer Settings

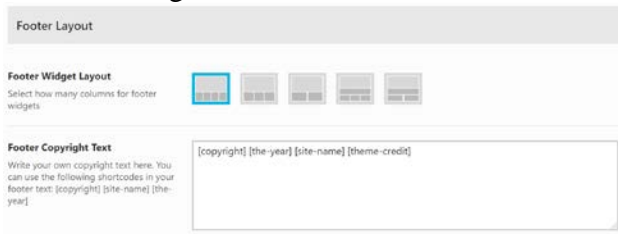

#### ● Homepage Settings

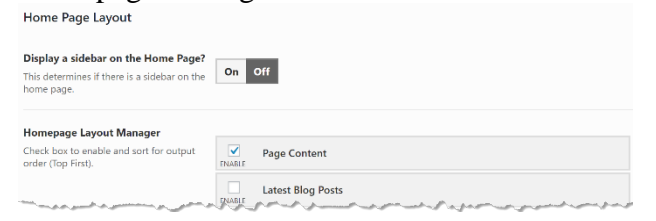

#### ● Blog Settings:

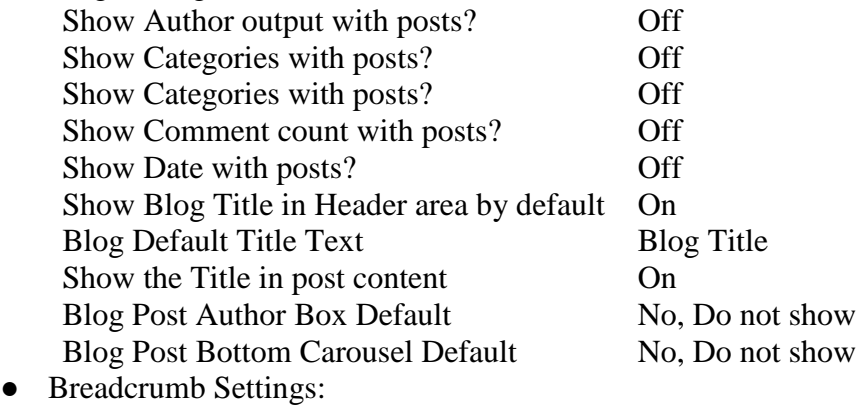

Show breadcrumbs on Blog Posts -> Off

2. To change the Tagline from *Just another TRUBOX Sites site* go to Settings -> General

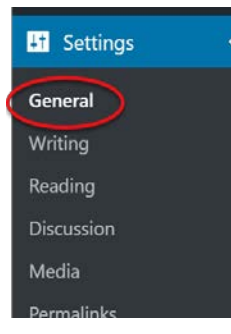

Update the text in the *Tagline* text box and click **Save Changes**

3. To have a static home page go to Appearance > Customize

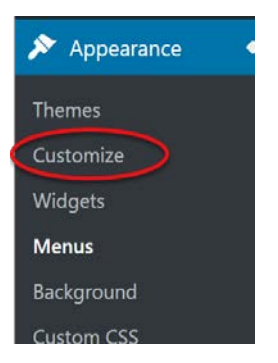

- 4. Click the Homepage settings menu item and select A static page then select Home from the pages drop down list (Note: you must have made a Home page) click **Publish** to save
	- Customing<br>Homepage Settings You can choose what's displayed on the homepage of your ship point in reverse chramological order (closuic blog), or a fined/state page. To set a static homepage, you first need to contribute page. One will become the hom Your homepage displays Your latest posts · Astatic page omepage - Add New Page Posts page  $-$  Select-+ Add New Page
- 5. Enable Plugins, to use Toolset and H5P the following plugins need to be enabled:
	- On the dashboard click **Plugins**
	- Search for **Toolset**
	- Activate:

Toolset Access Toolset Forms Toolset Layouts Toolset Maps Toolset Types Toolset Views

● Search for **H5P** – Activate **H5P**

## **Tool Set Documentation**

### **Add Google Maps API**

Go to Toolset > Settings > Map

Enter your Google Map API Key, click **our documentation** if you do not have or know how to get a key

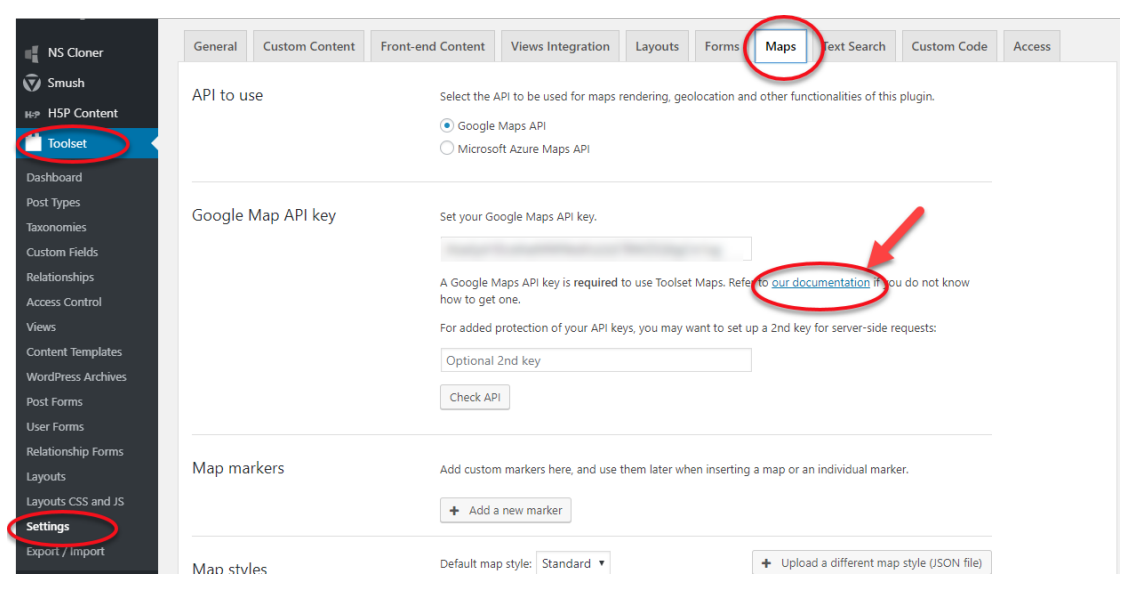

### **Create a custom field group to collect locations**

Go to Toolset > Custom Fields > Add New > Post Fields

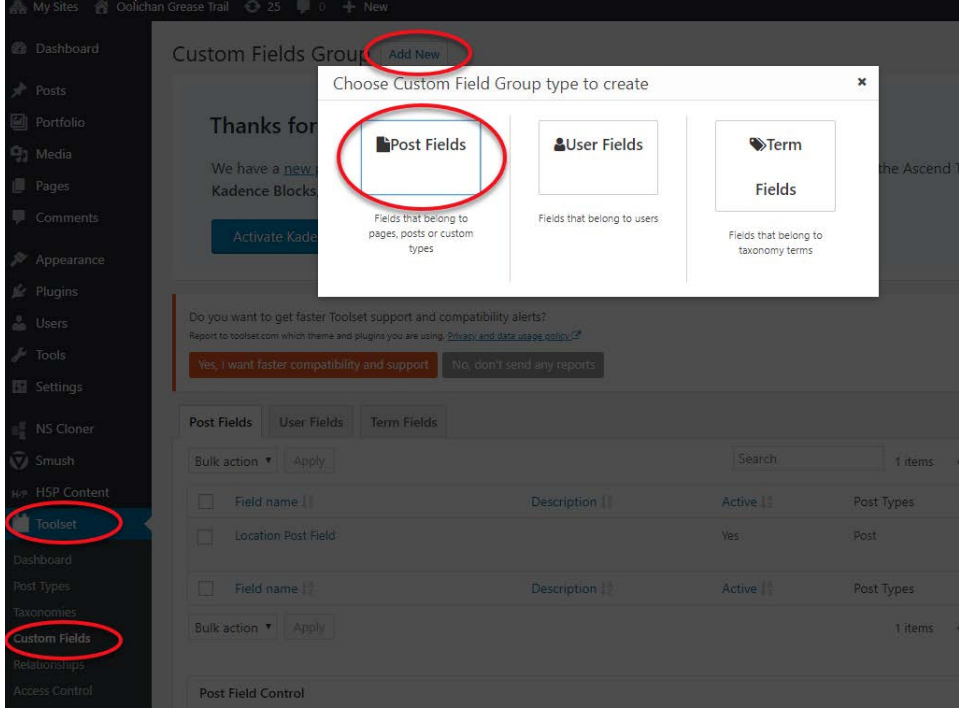

- 1. Give the Post Forms a meaningful name then click **Save Field Group**
- 2. Click **Add New Field** button and select Address
- 3. Enter Field name and slug
- 4. Click **Save Field Group**

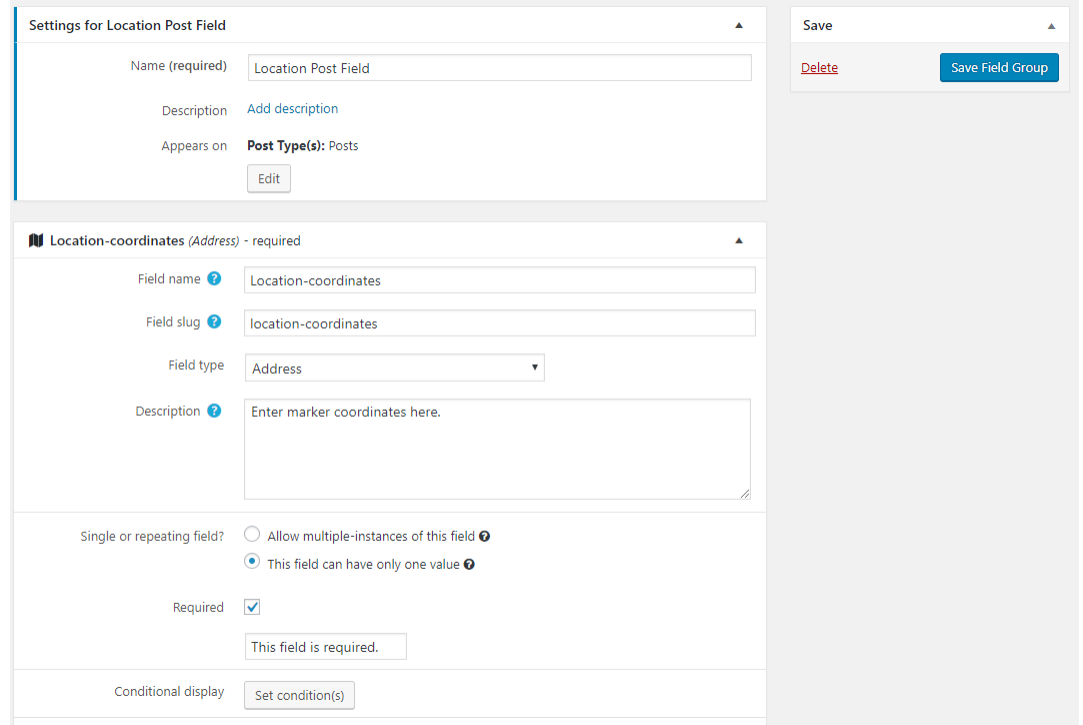

Once the Field Group is saved, we need to associate it with the default WordPress posts

- 1. Expand Settings for **Location Post Field**
- 2. Click **Edit** and select **Posts**
- 3. Click **Apply** and **Save Field Group**

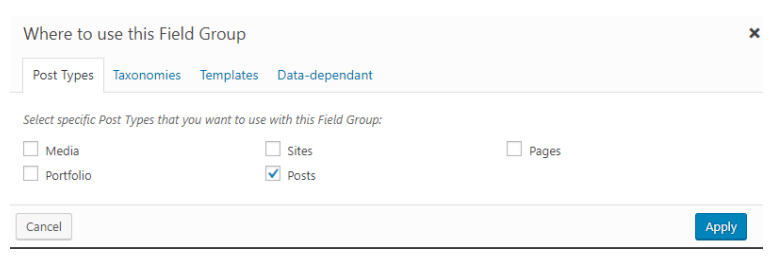

## **Create a View**

Go to >Toolset>Views then click the **Add New** button.

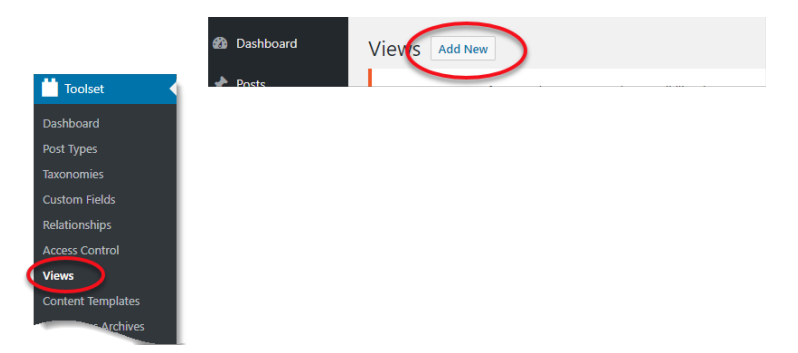

- 1. Select the **Display all results** radio button
- 2. Provide a name for the View and click **Create View**

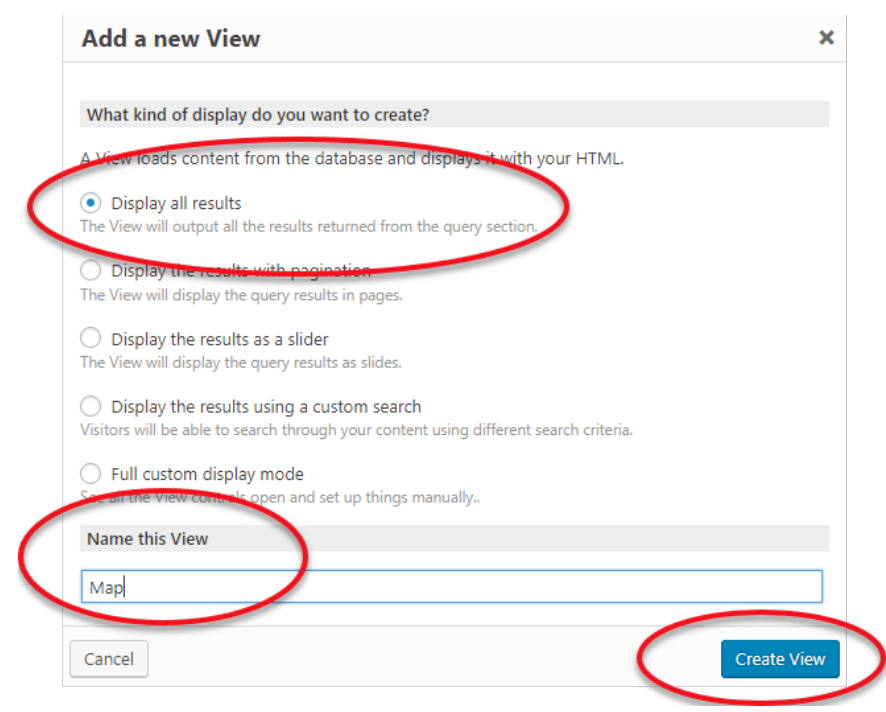

3. In the Content Selection area select Posts

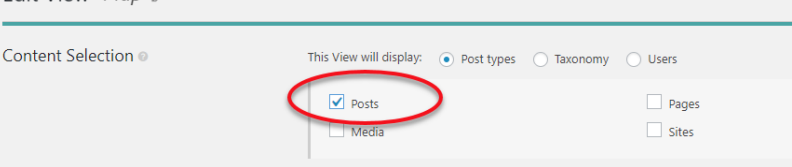

4. In the Loop Editor click **Skip wizard**

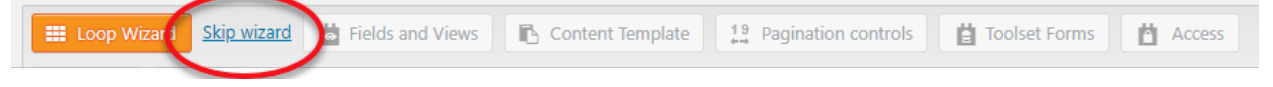

5. Place the curser after [wpv-items-found] and click **Fields and View** to insert Map

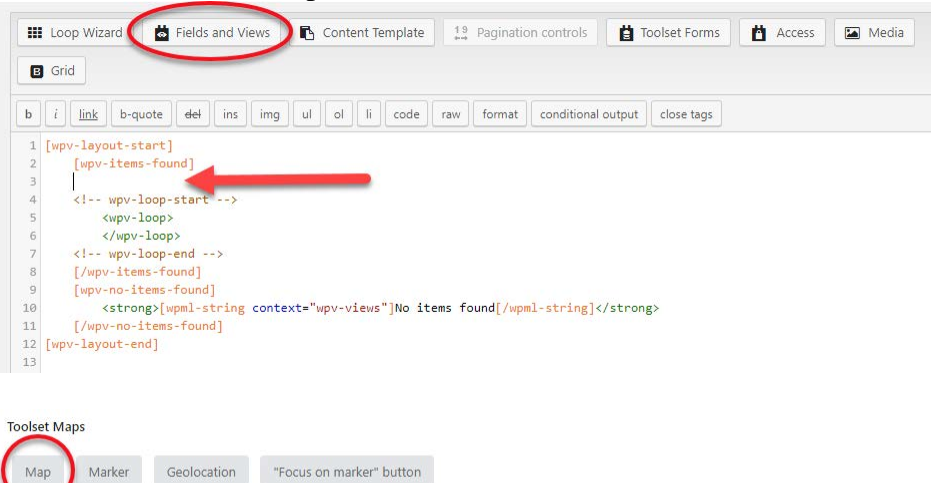

**6.** On the next screen you can customize the settings. I have set the map's height to 450px, single zoom to 10 and turned on clustering and spiderfly. Once you have adjusted the settings click **Insert shortcode.**

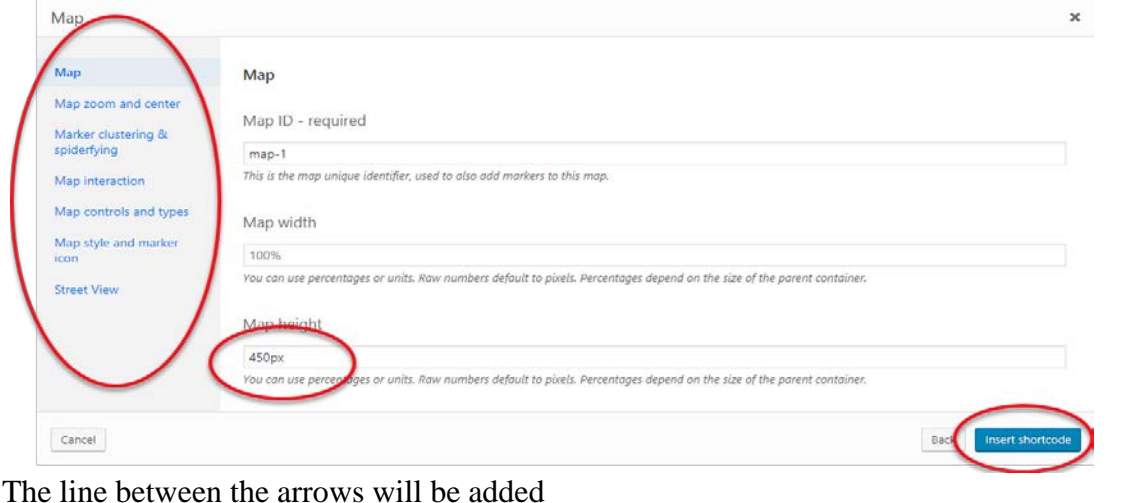

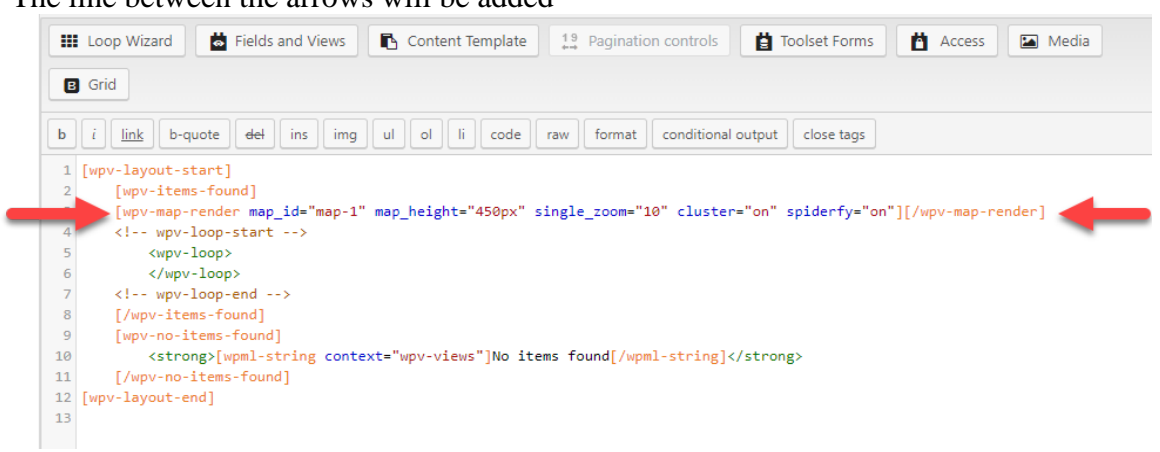

7. Place the curser after <wpv-loop> and before </wpv-loop> click **Fields and Views** and select Marker, located under the **Toolset Maps** heading.

On the next screen ensure the Map ID is the same as the line previously added and select the *A post field storing an address* radio button. From the *Location* drop down list select your custom address field, note it takes a few seconds for it to load after you click the drop down list, click the **Insert shortcode** button. The line between the arrows will be added.

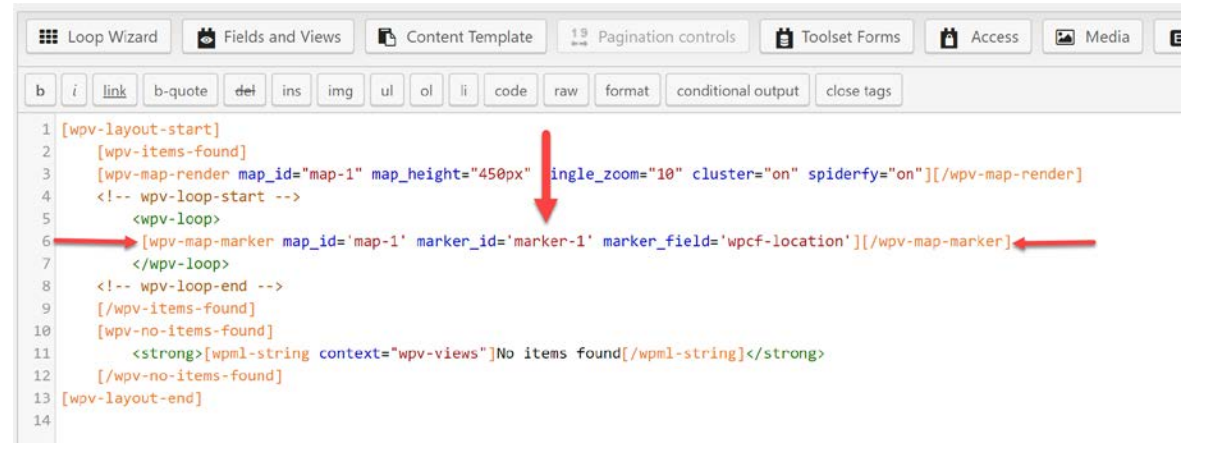

Highlight the text between the single quotation marks after marker\_id= and click the **Fields and Views** button then select **Post Id** located under the *Standard WordPress Fields* heading. On the next screen click the **Insert shortcode** button. Your code should now look like the code in the following image.

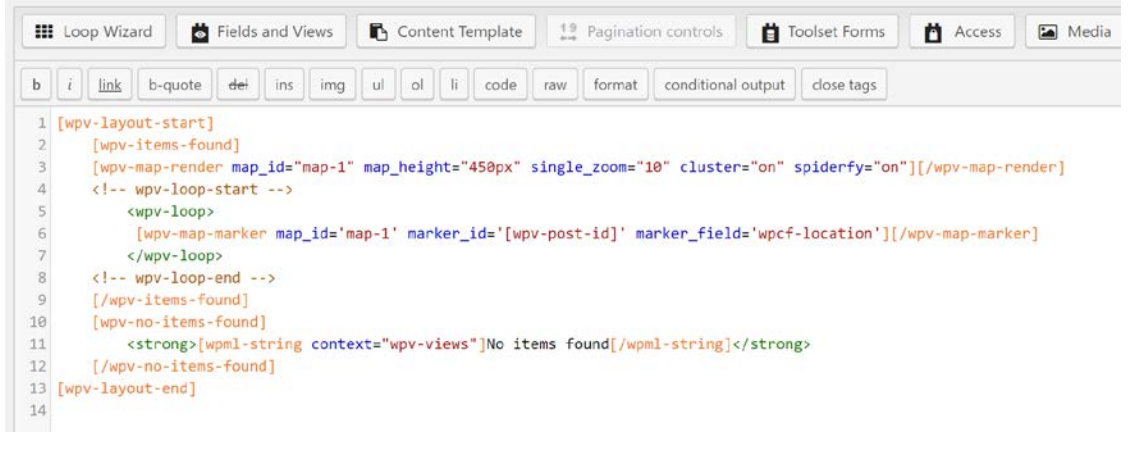

We did a little customization to the markers, you can add the following code between the opening and closing *wpv-map-marker* tags if you want to do the same: <div class="row marker">

```
 <div class="col-sm-3">[wpv-post-featured-image size="thumbnail"]</div>
 <div class="col-sm-9"><br><h4>[wpv-post-title]</h4><p>[wpv-post-excerpt 
length="25" count="word"]</p>
```
</div>

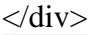

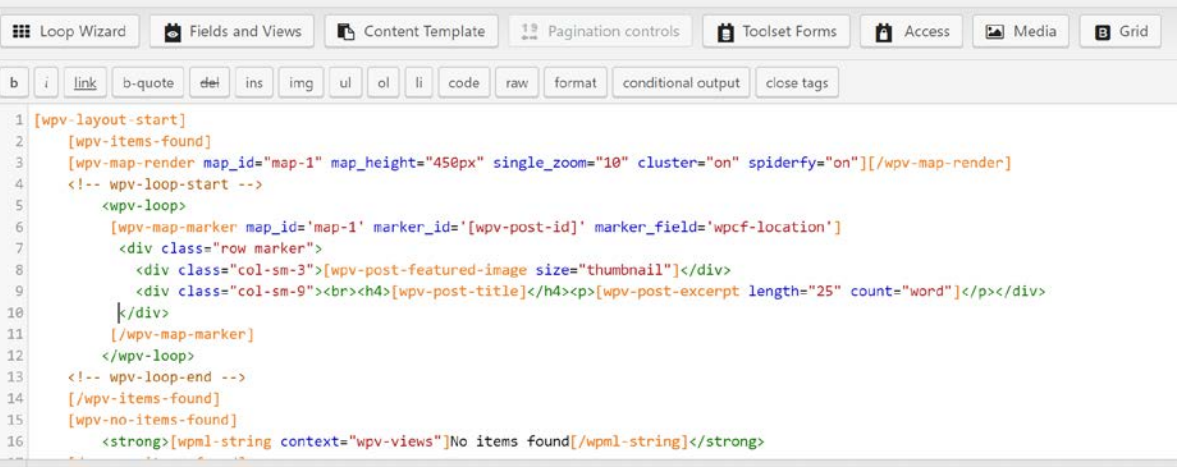

## **Create and Display Map Posting Form**

#### **Create Form**

Go to Dashboard>Toolset>Post Forms

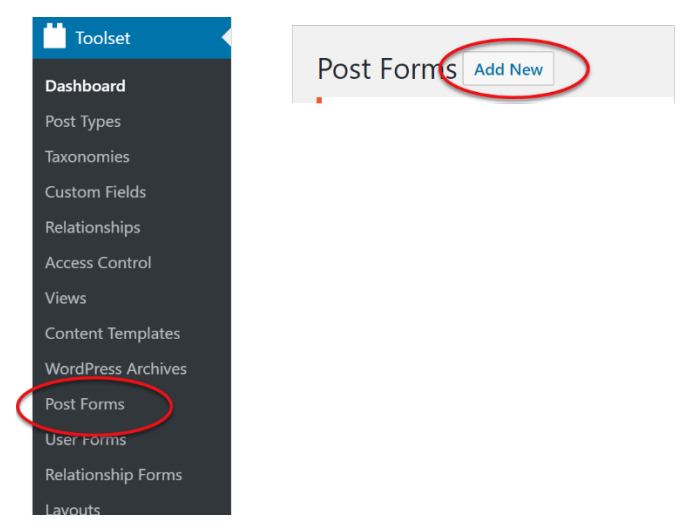

- 1. Review the details and click **Continue**
- 2. Give the form a suitable name (eg. Map Submission) and click **Continue**
- 3. Adjust the following settings:
	- Post type to create/edit: Posts
	- Set this post status: Published
- Leave Submit this form without reloading the page (use AJAX) unchecked
- After visitors submit this form: Go to a page: (leave second dropdown black, this is just to refresh the page to display the new map post)
- Check Hide comments when displaying this form
- •

In the Form Editor section add:

Post Title

Featured Image

Post Content

Note: It is recommend that you obtain a reCaptcha API and add a reCaptcha field to your form to block spam

Click the Continue button after all fields have been added.

Adjust email notification settings if needed and click the Finish button